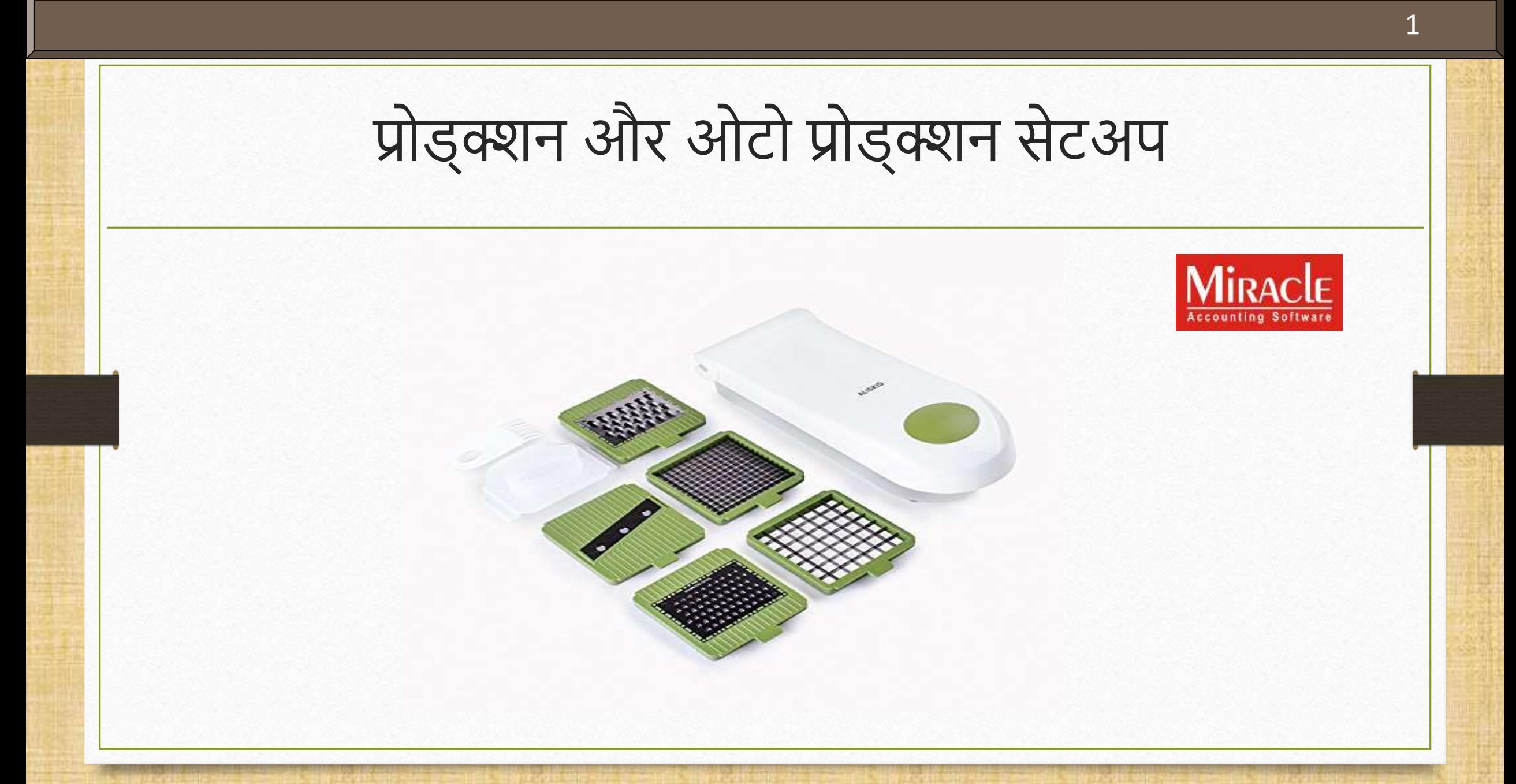

**Only for internal use of Miracle Accounting Software.** Prepared By: RKIT Software Pvt. Ltd., Rajkot

प्रोड्क्शन ओटो प्रोड्क्शन मेंवियेगए ॉइन्ट 2

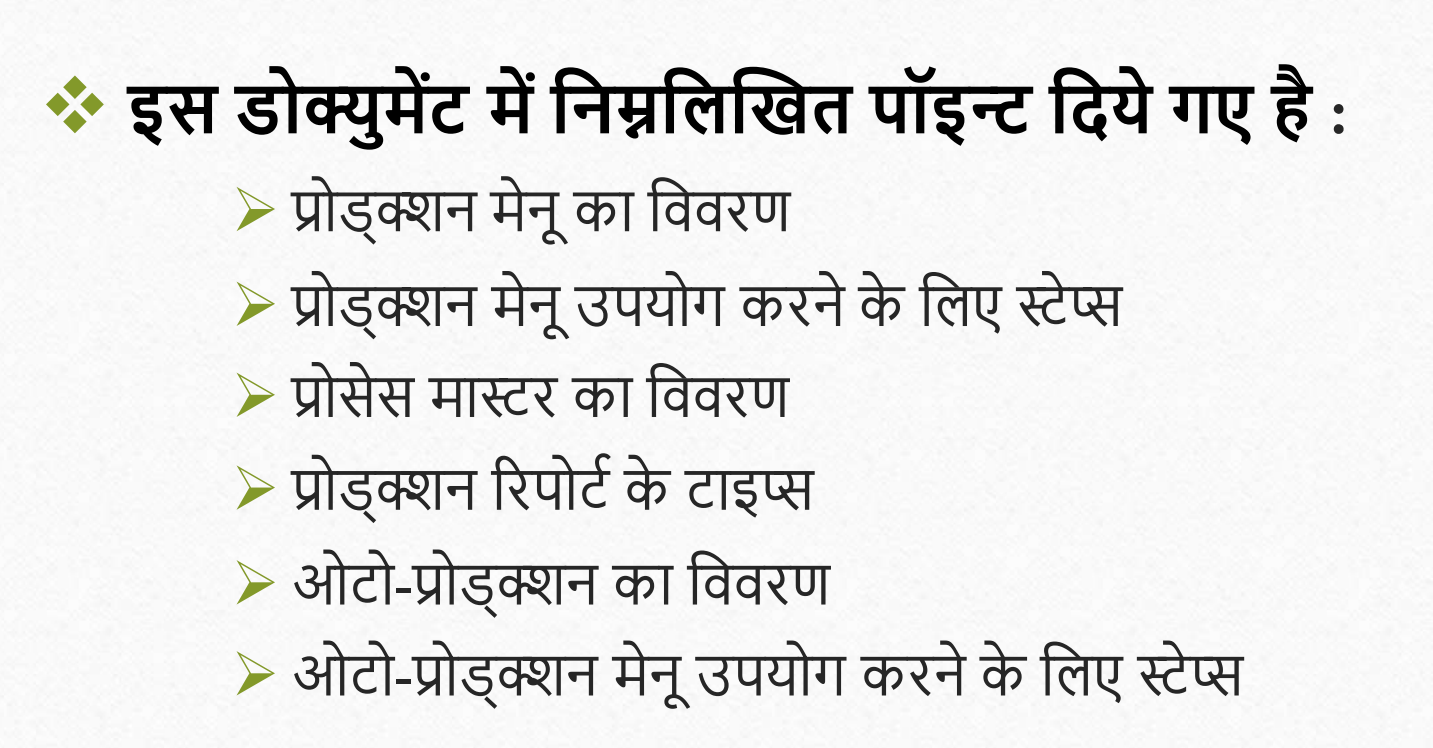

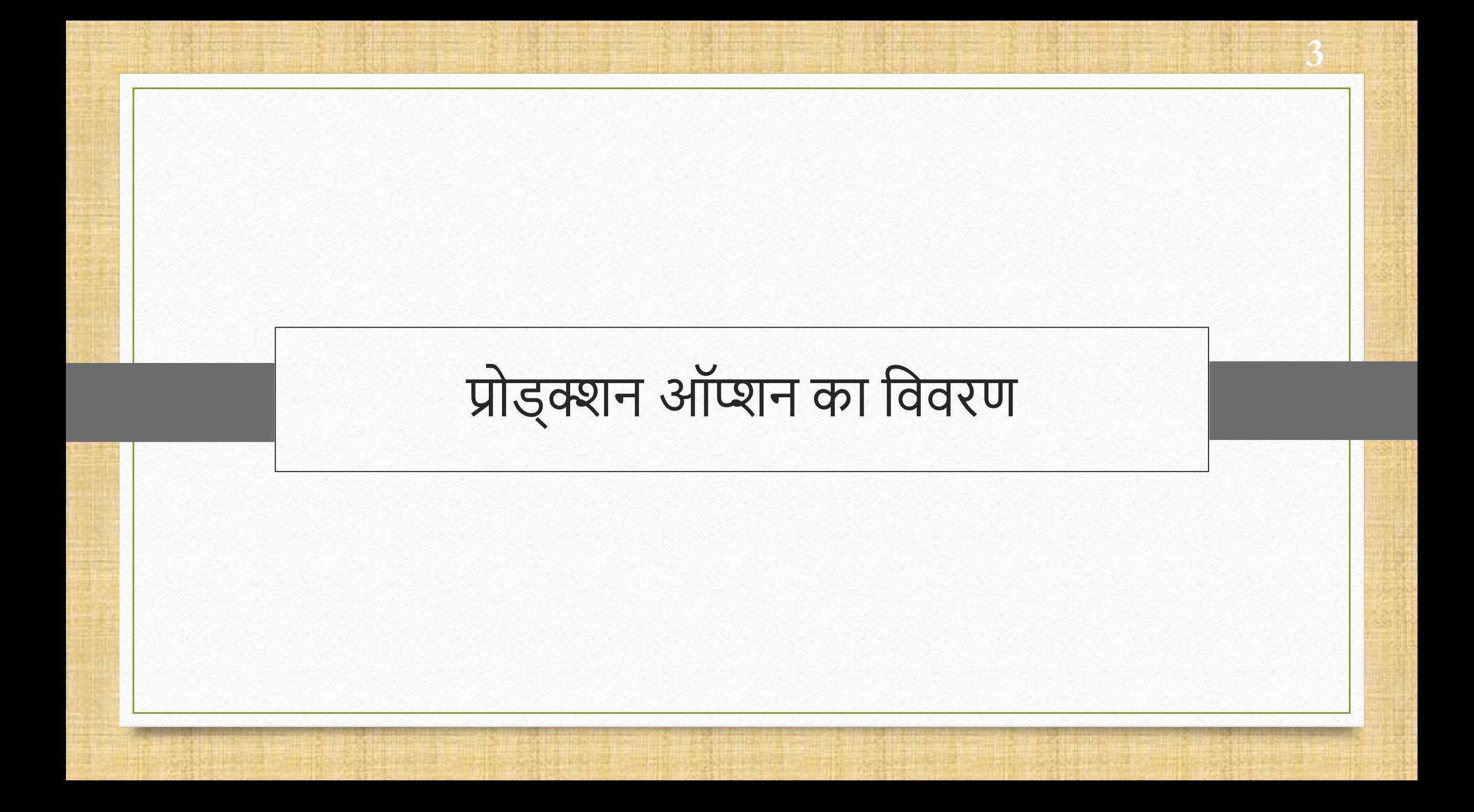

◆ प्रोड्क्शन ऑप्शन का उपयोग करने का मुख्य उद्देश्य इन्वेंटरी प्रोड्क्शन मेन्टेन करने के लिये होता है। आमतौर पर यह ऑप्शन उन कंपनियों के लिए उपयोगी है जिनके पास उत्पादन यूनिट्स हैं।

- \* कच्चे माल की उपयोग और उत्पादन के खर्च के बारे में जानकारी प्राप्त करने के लिए, प्रोड्क्शन ऑप्शन का उपयोग किया जाता है।
- यह ऑप्शन इन्वेंटरी कैल्क्युलेशन् के लिए भी उपयोगी है।
- बिज़नेस जो प्रोडक्ट का उत्पादन करते है उनको अधिक लाभ है, क्योंकि इस फैसिलिटी उनको इन्वेंटरी मेन्टेन करने में मदद करता हैं।

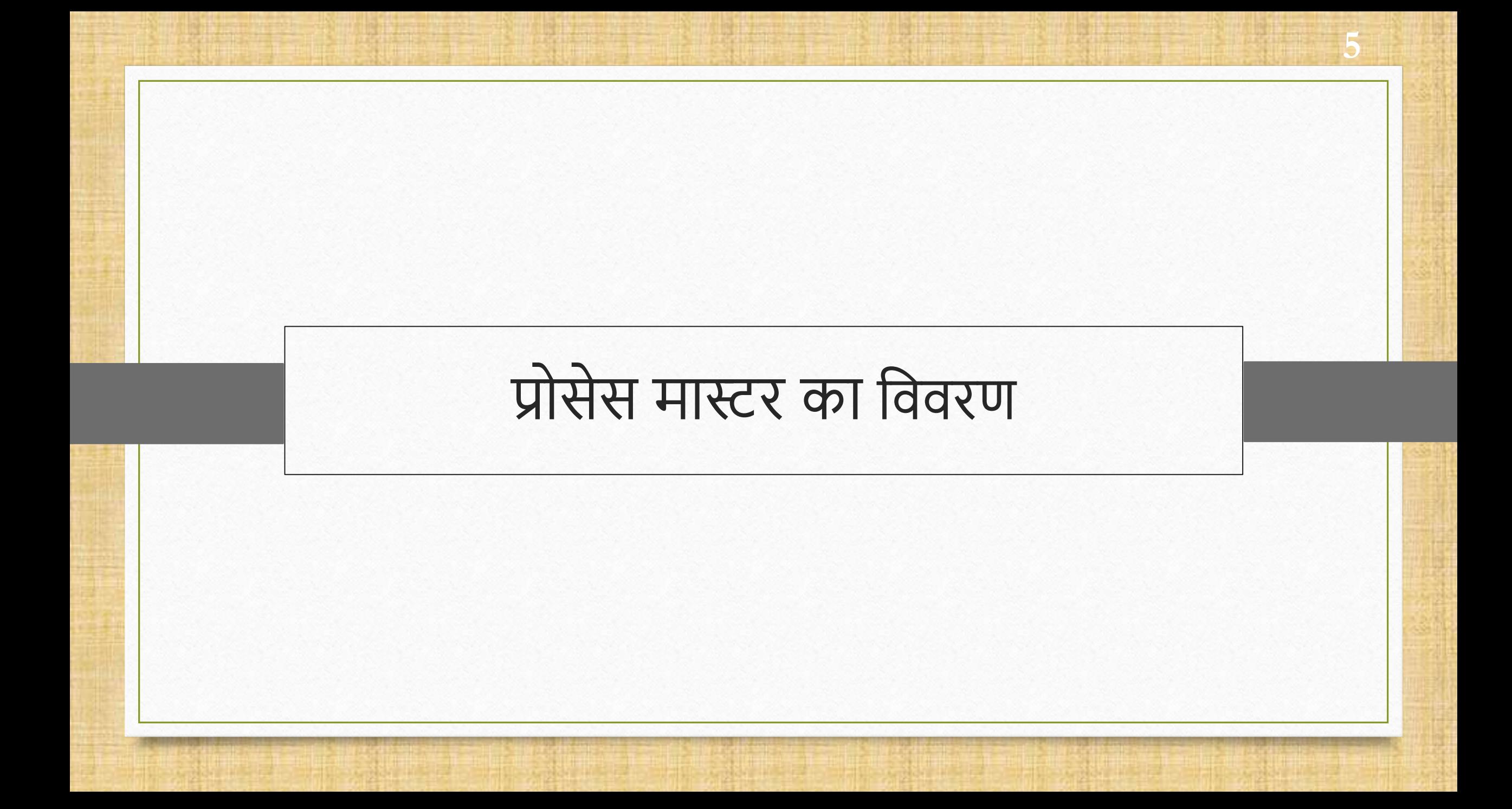

❖ प्रोसेस मास्टर का उपयोग प्रोड्क्शन के लिए किया जाता है।

- प्रोसेस मास्टर का उपयोग कच्चे माल और प्रोडक्ट इनपुट और आउटपुट सेगमेंट को अलग करने के लिए किया जाता है।
- ❖ सभी कच्चे माल को उत्पादन के लिए इनपुट प्रकार और आउटपुट के लिए कच्ची चीजों में चुना जाता है।
- \* Quantity multiplier संपूर्ण इकाई के उत्पादन को दर्शाता है। उदाहरण के लिए, प्रोसेस मास्टर में आपको किसी प्रोडक्ट में कच्चा माल जोडने की आवश्यकता होती है और उसके बाद प्रोसेस में ऐड किया ऐसे ही कच्चे माल और प्रोडकट का गूणन किया जाएगा।

## Setup > Company Setup

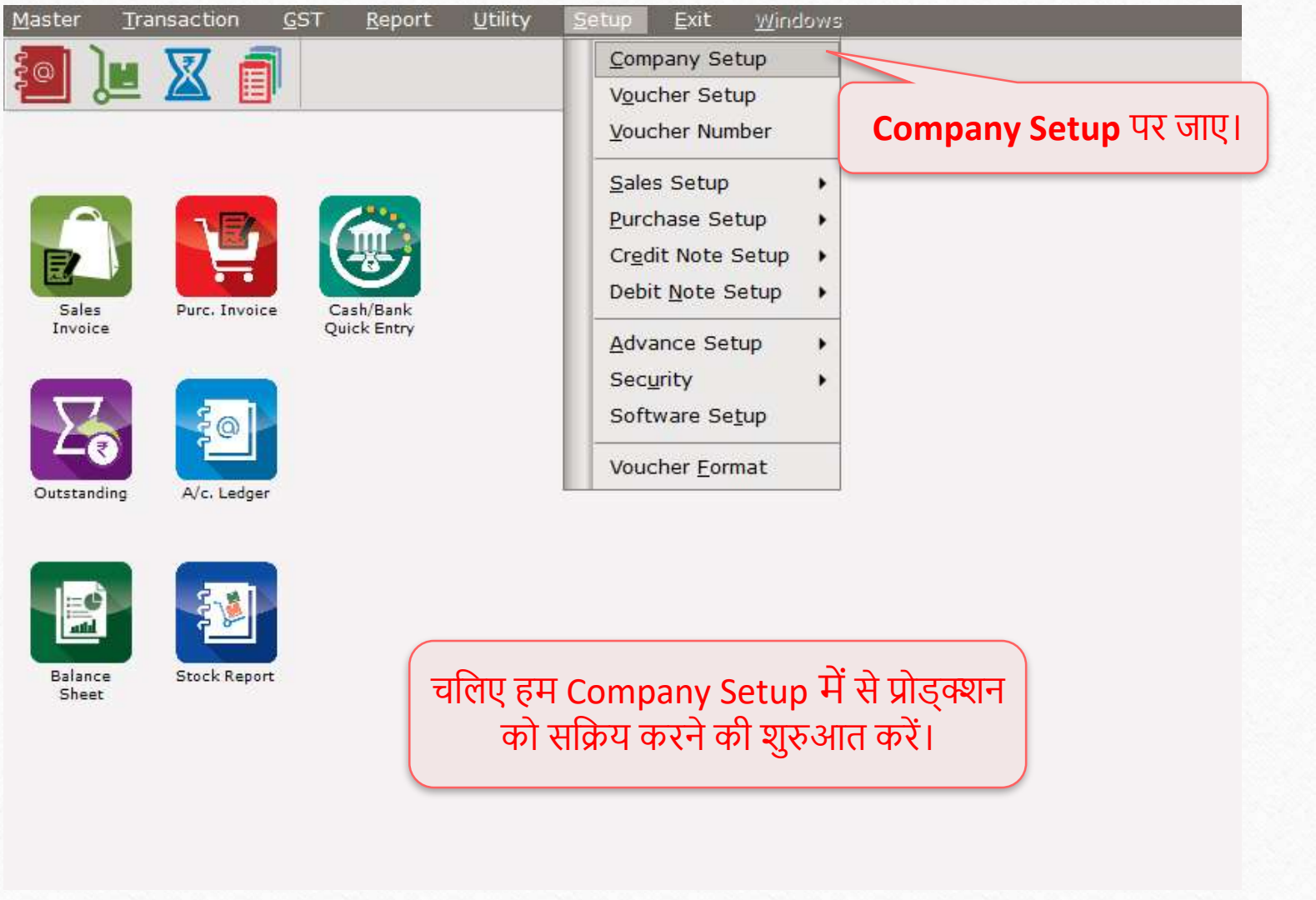

## प्रोड्क्शन ऑप्शन  $\overline{\text{Required}}$

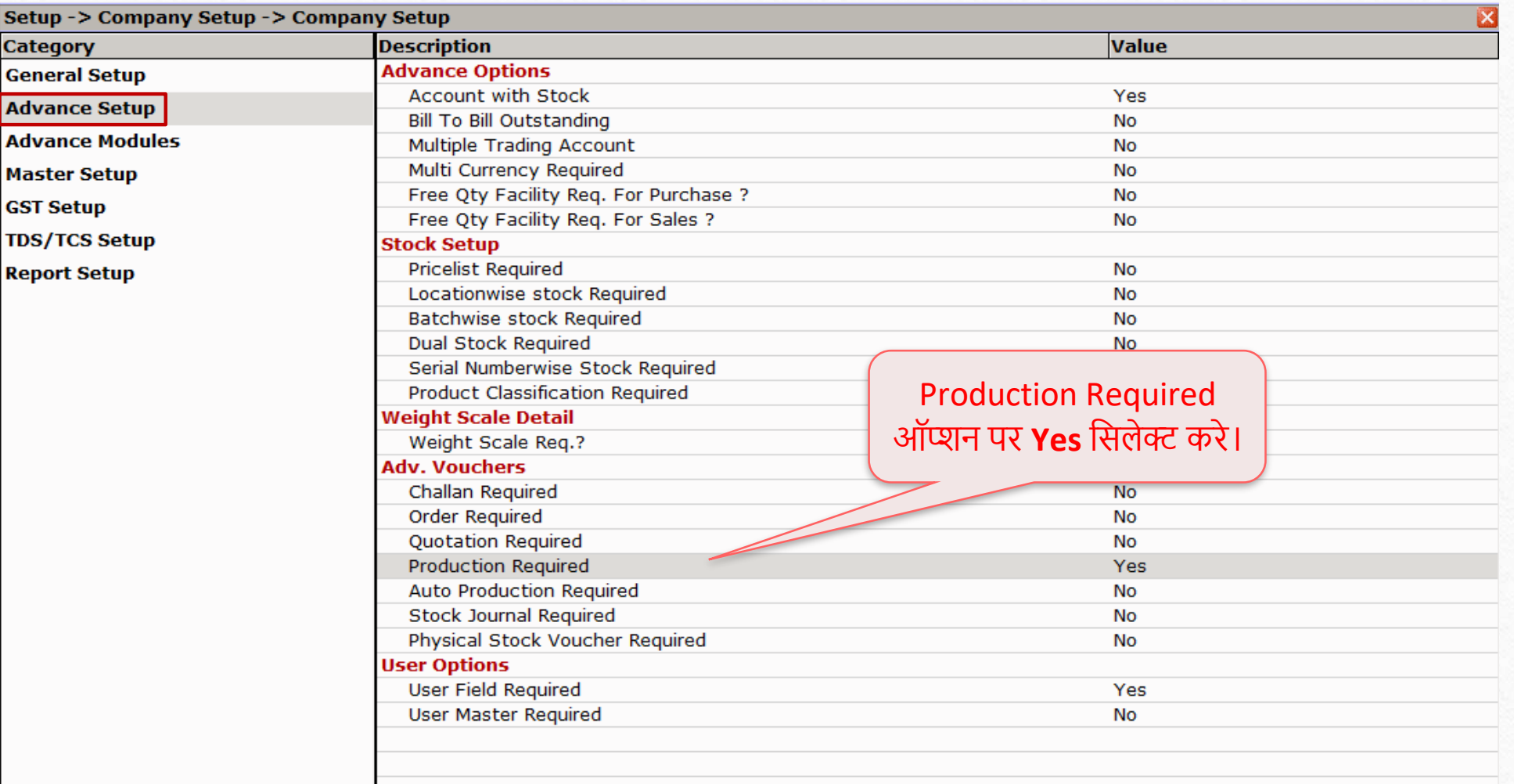

## प्रोड्क्शन ऑप्शन का विवरण

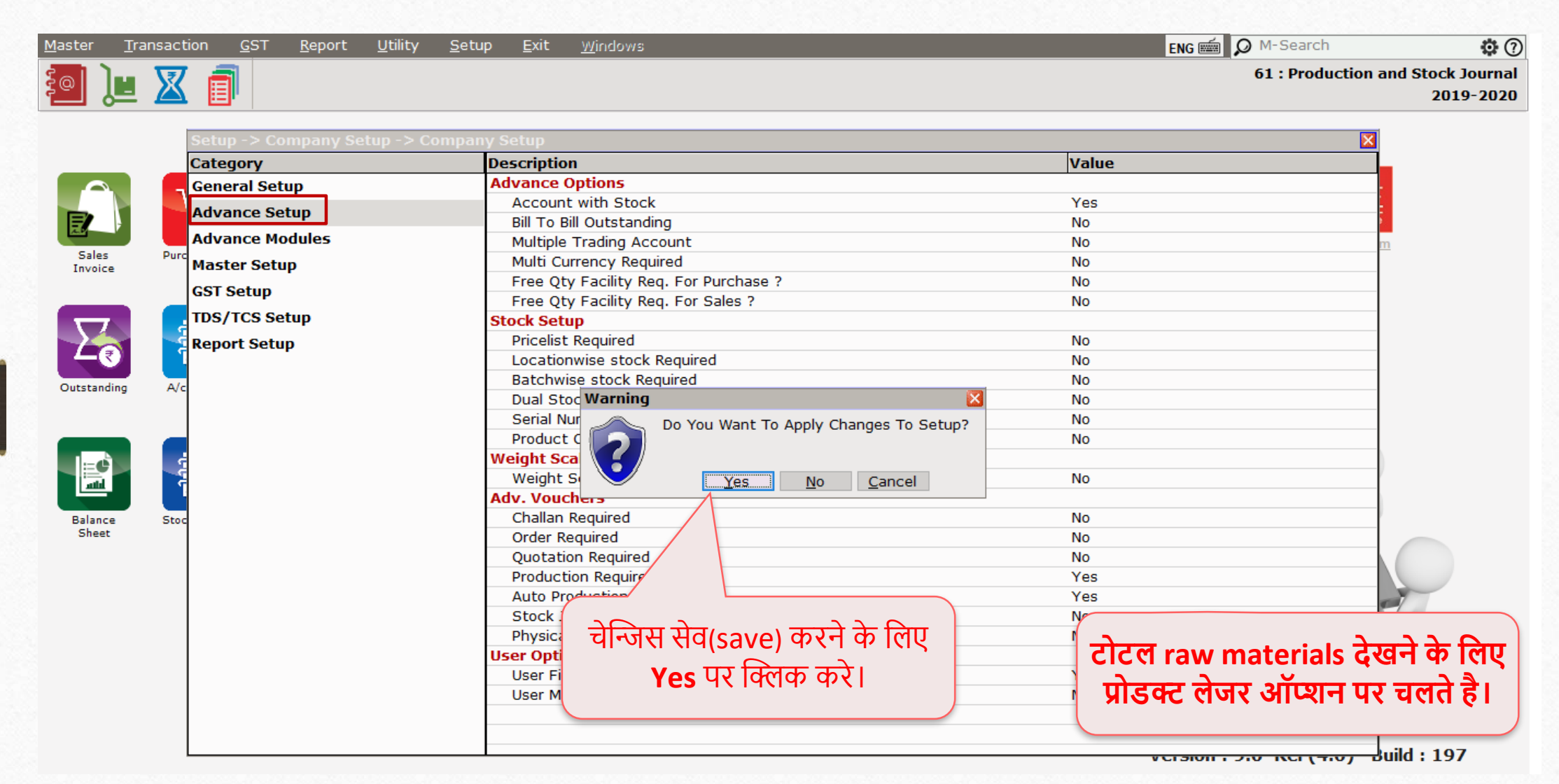

**9**9

#### $M$ aster  $\rightarrow$  Process Master

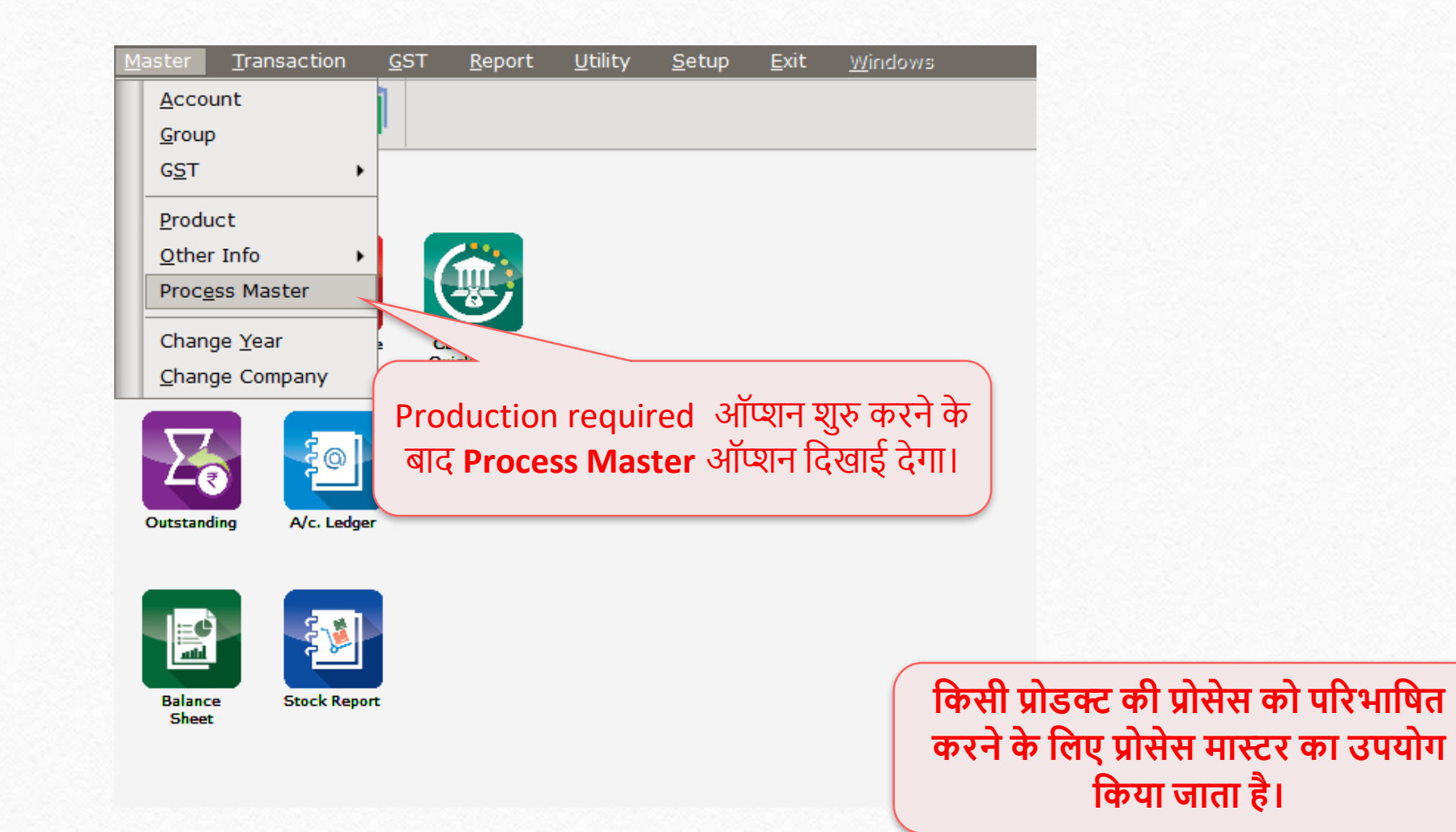

#### Process Master

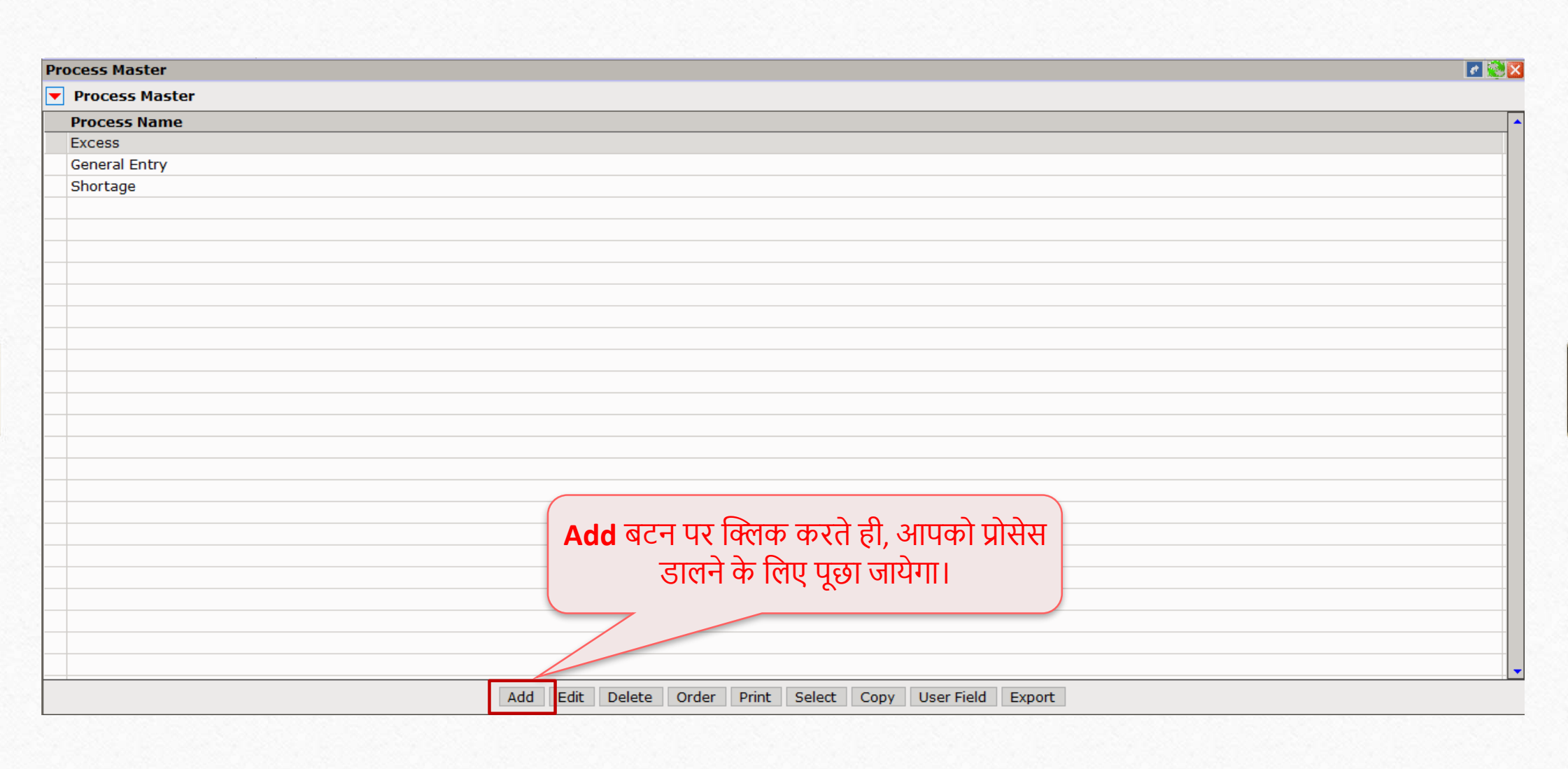

#### Process Master

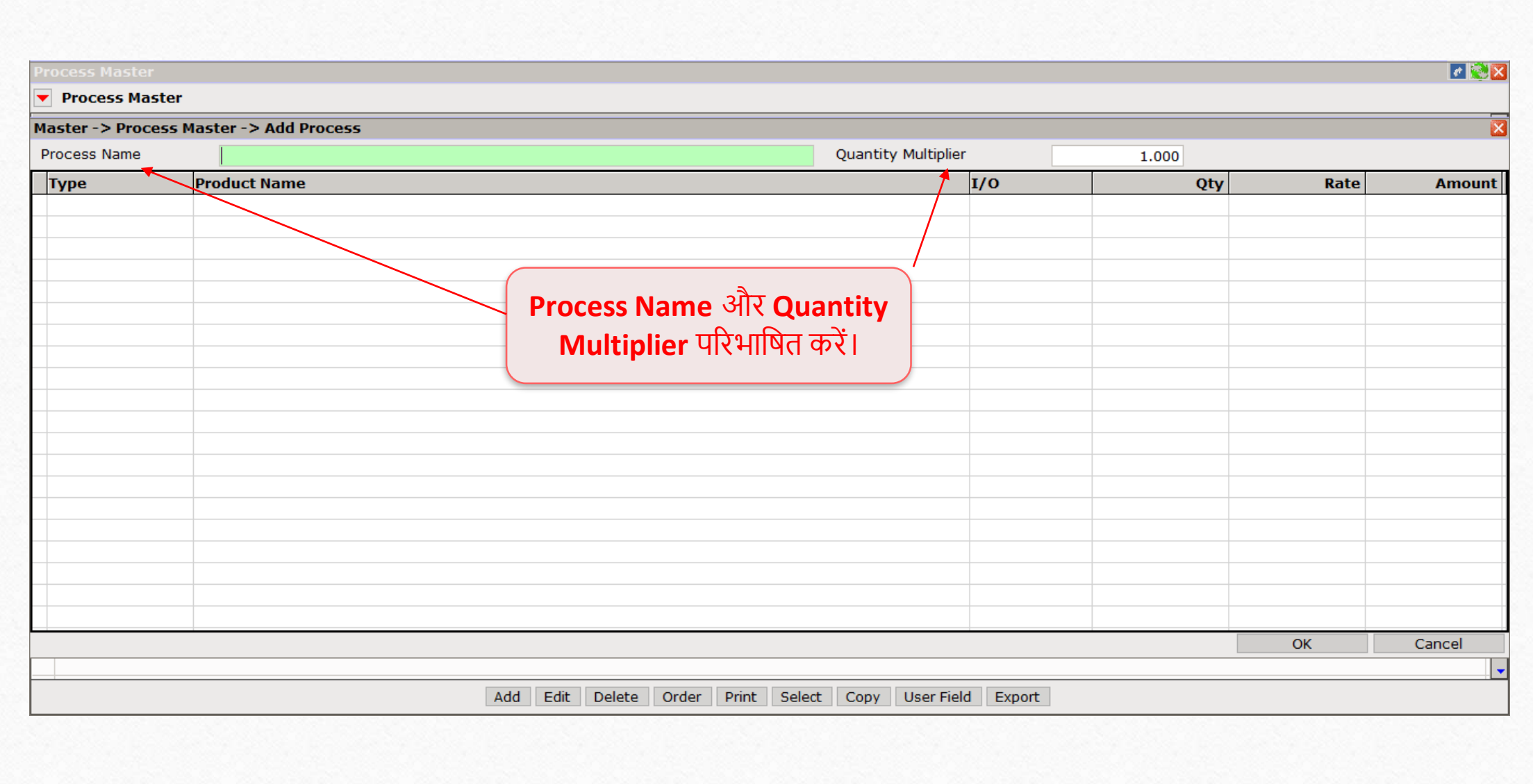

#### Process Master

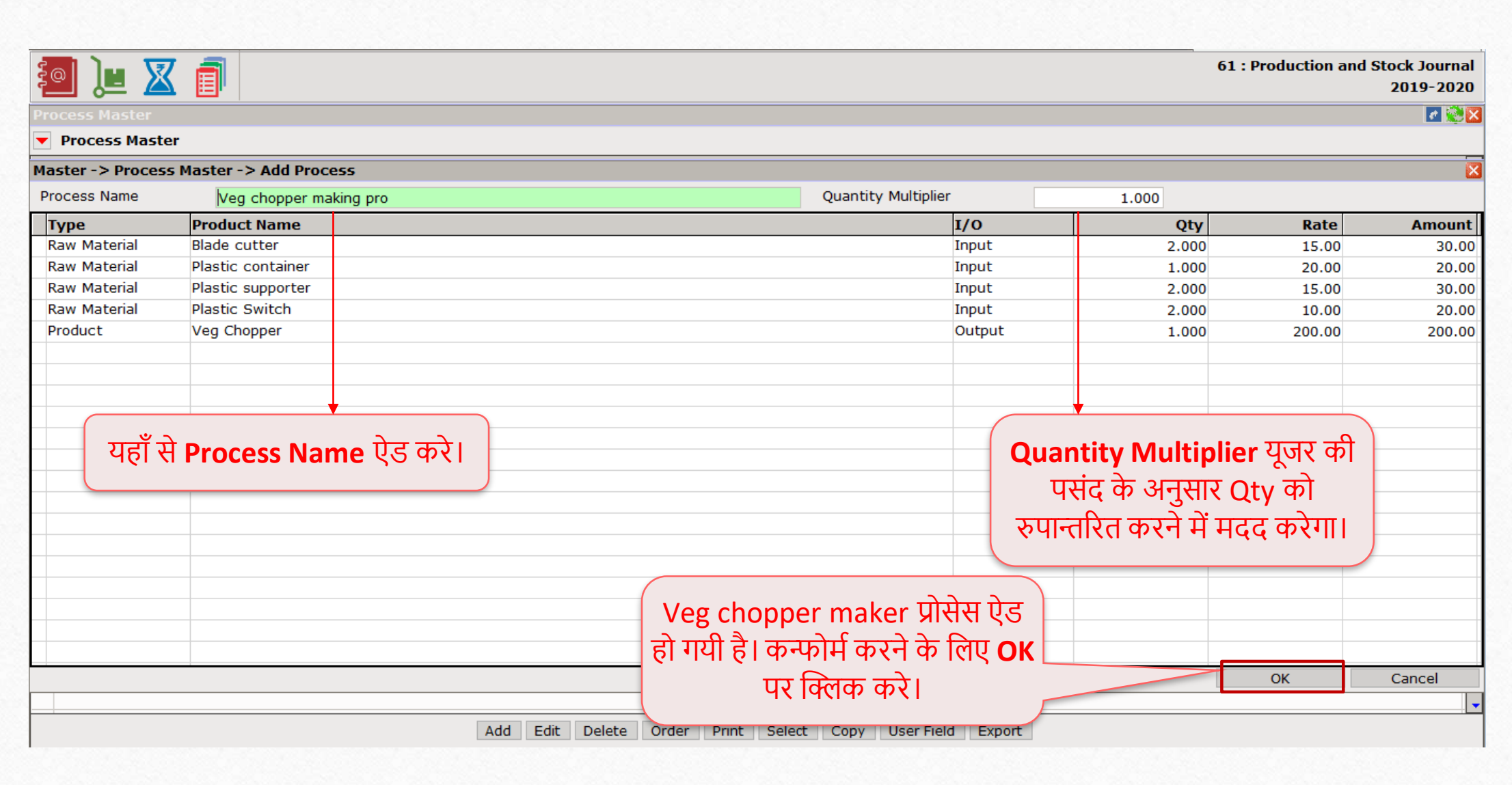

#### Report  $\rightarrow$  Stock Report  $\rightarrow$  Product Ledger

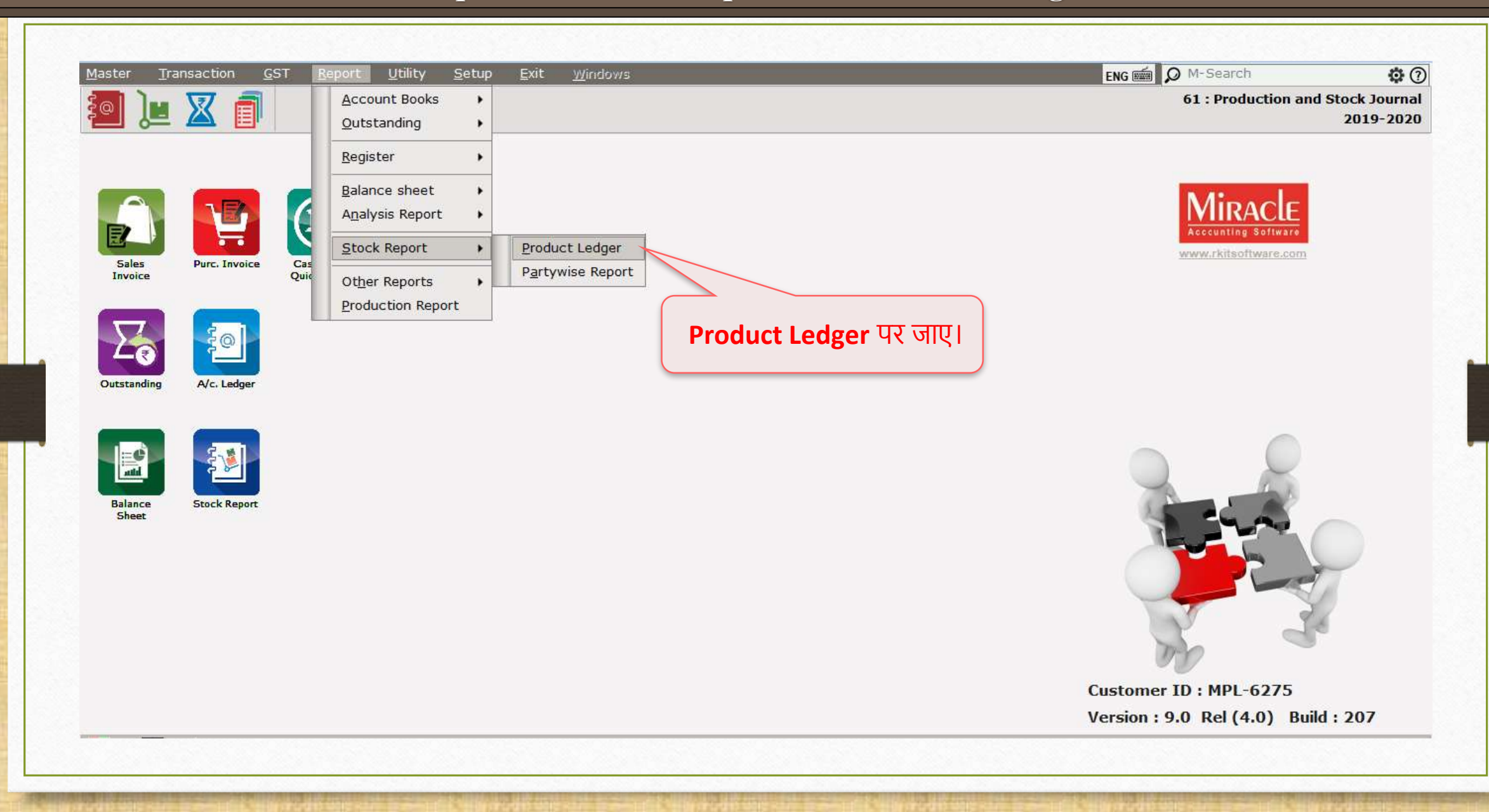

## Product Ledger Product Ledger Report **15**15

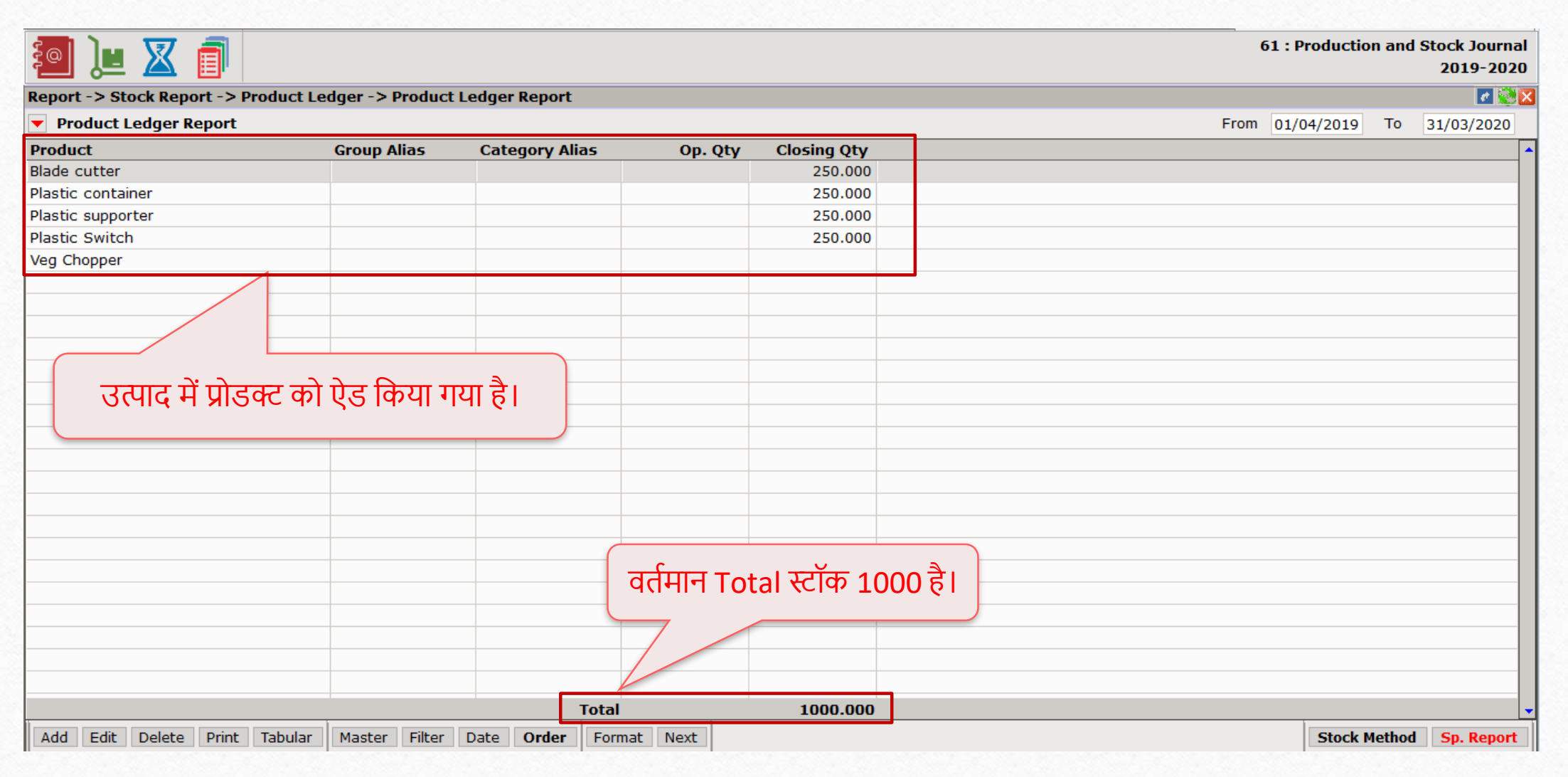

#### $\text{Transaction} \rightarrow \text{Production}$

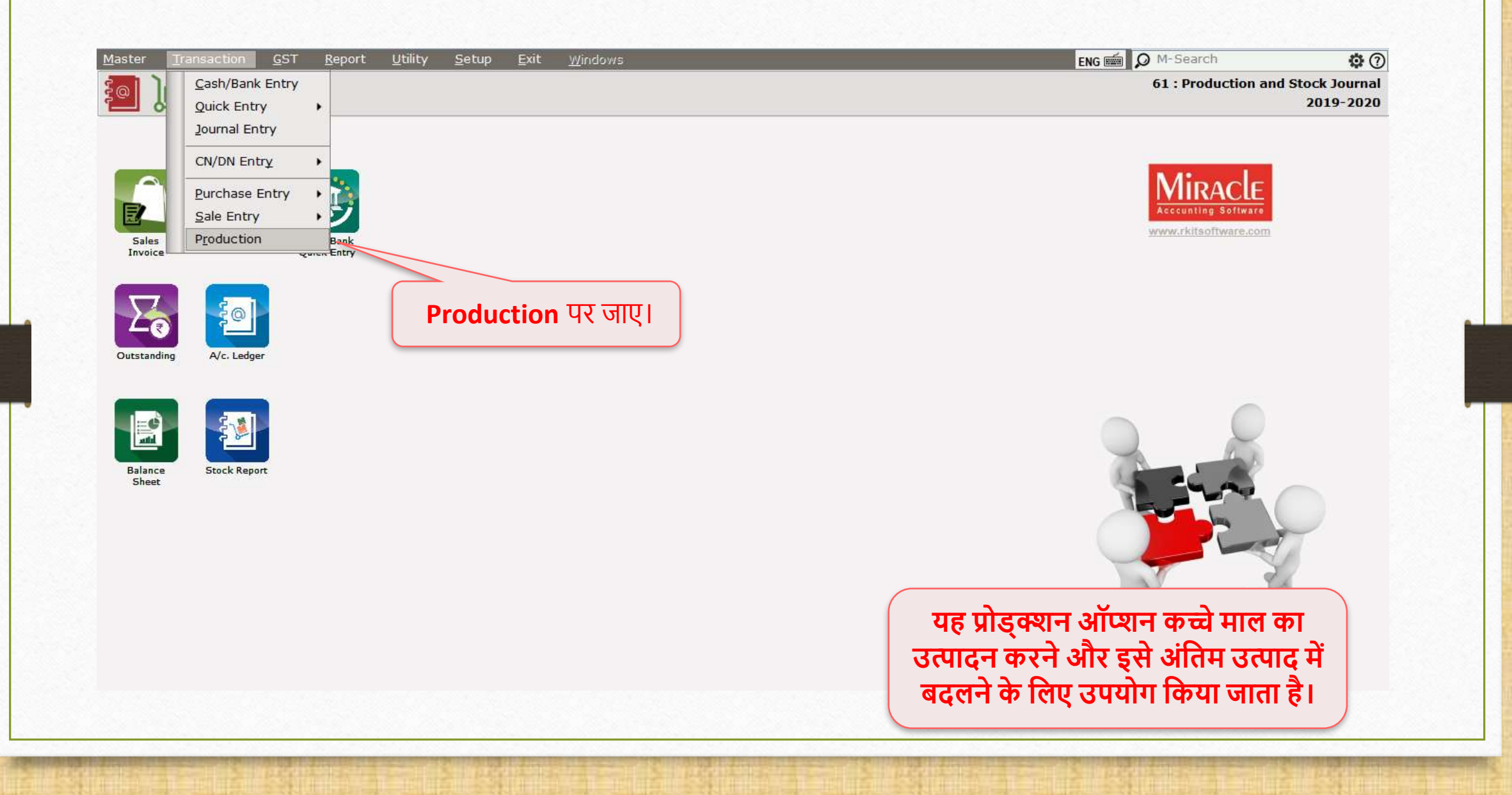

# प्रोड्क्शन ऑप्शन

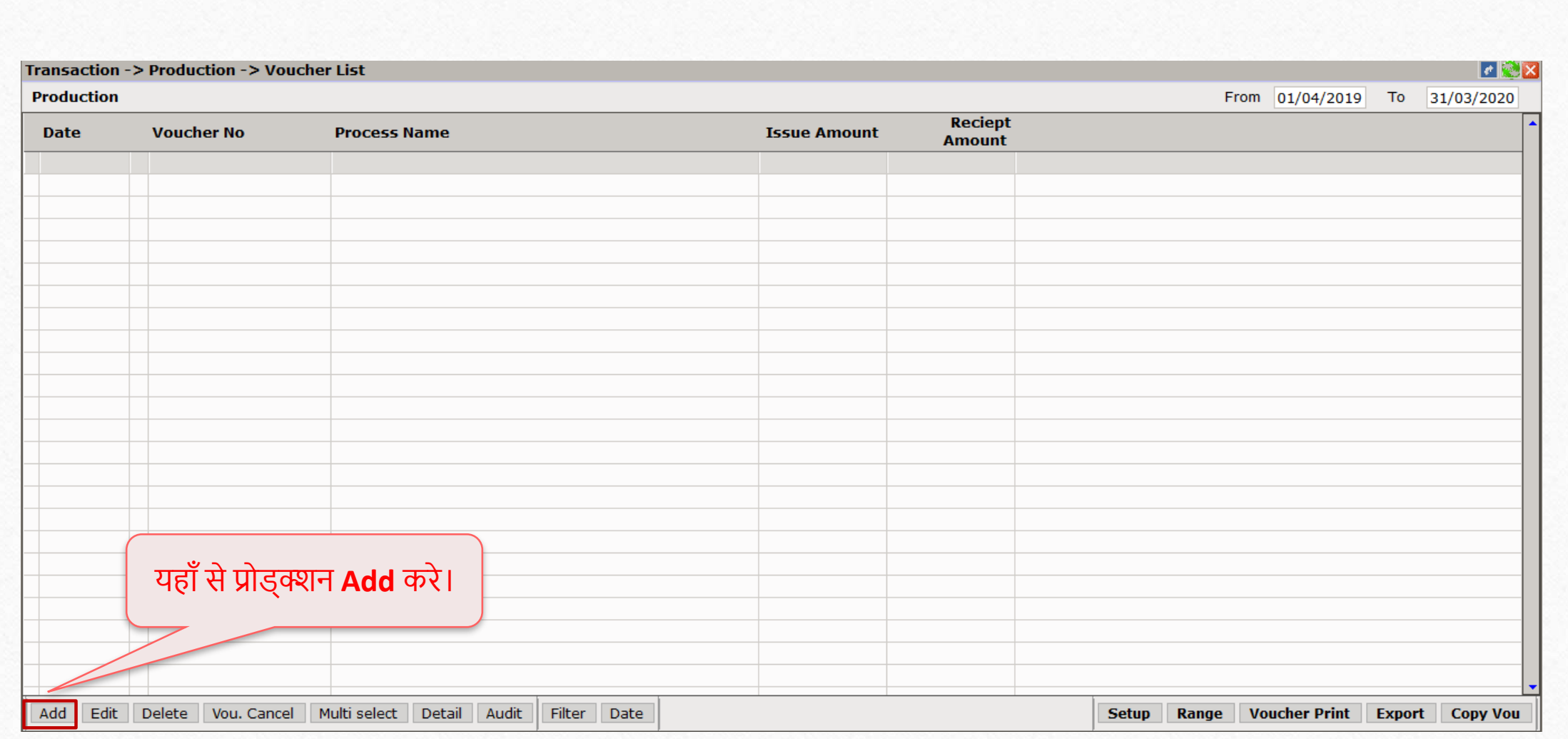

## प्रोड्क्शन ऑप्शन

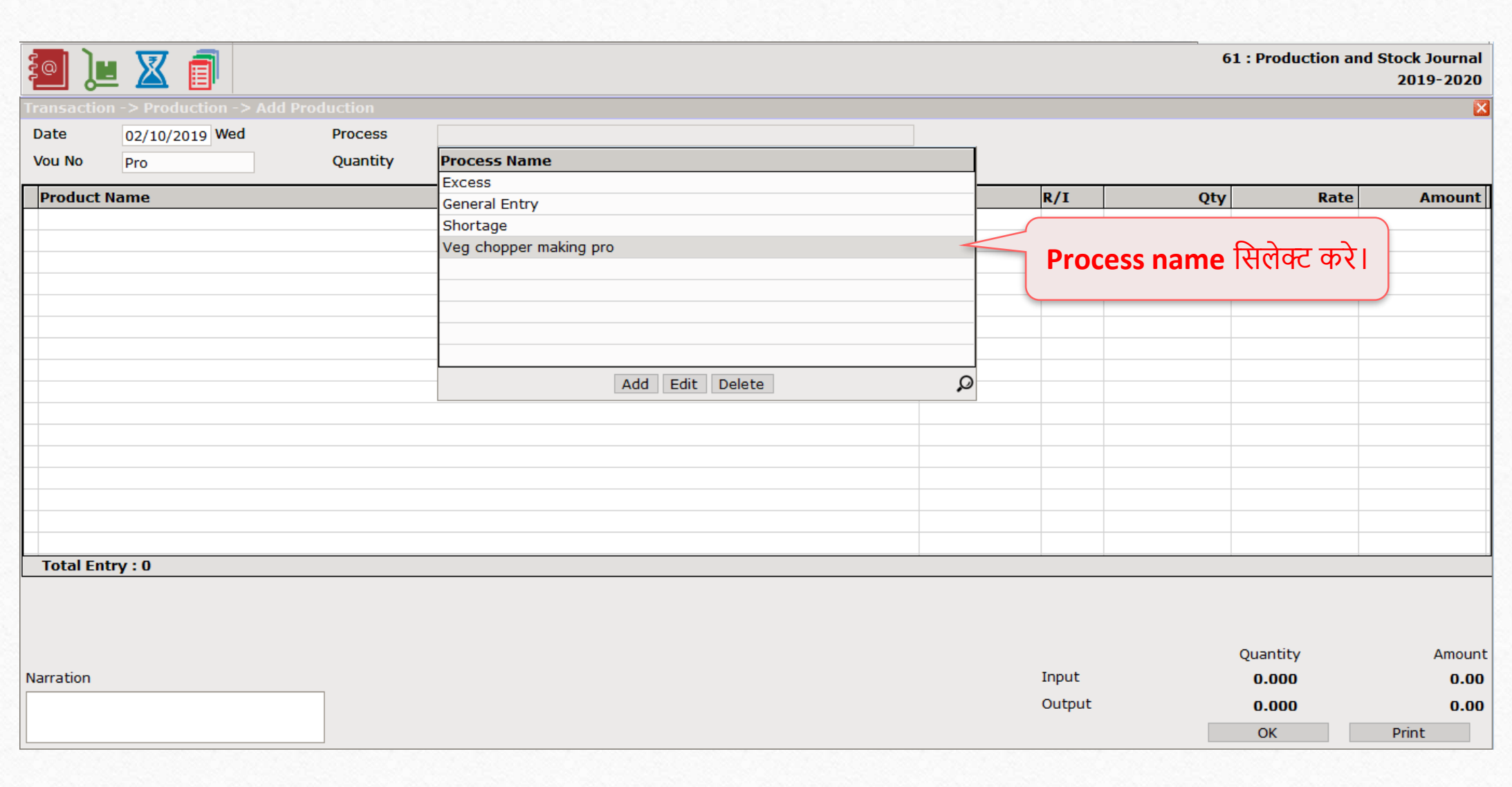

# प्रोड्क्शन ऑप्शन

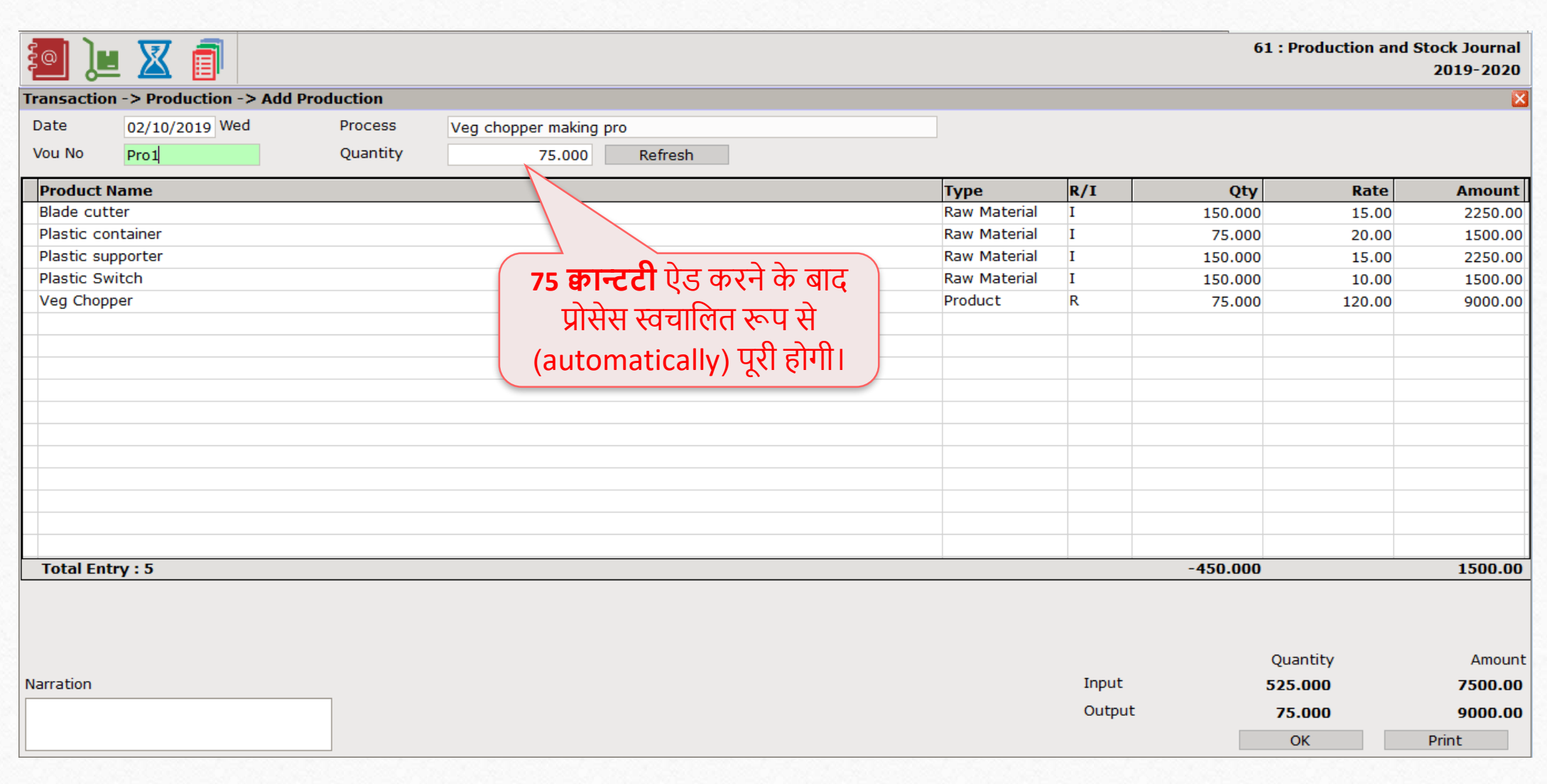

**19**19

## Report  $\rightarrow$  Stock Report  $\rightarrow$  Product Ledger

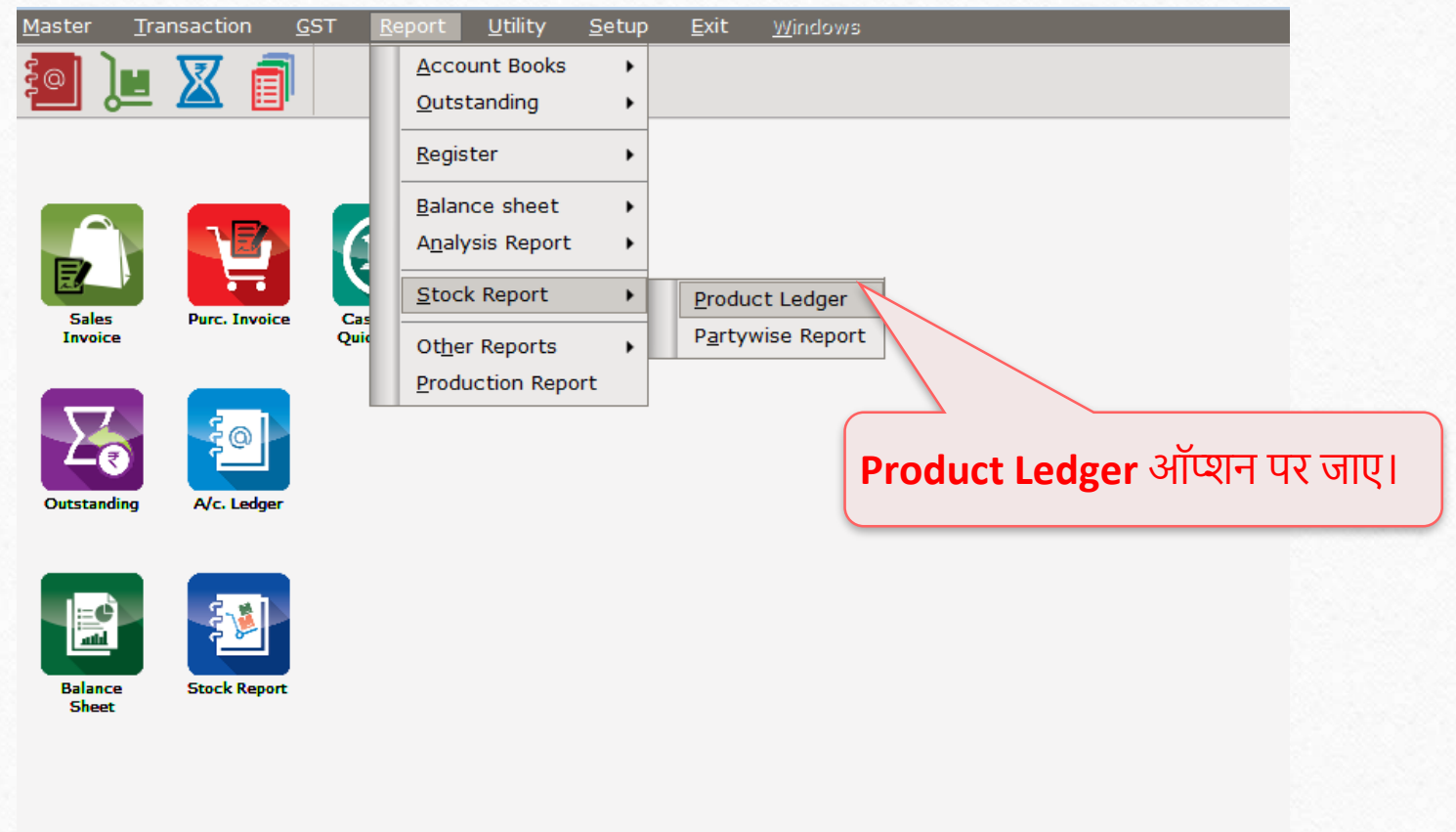

**20**

Product Ledger Report

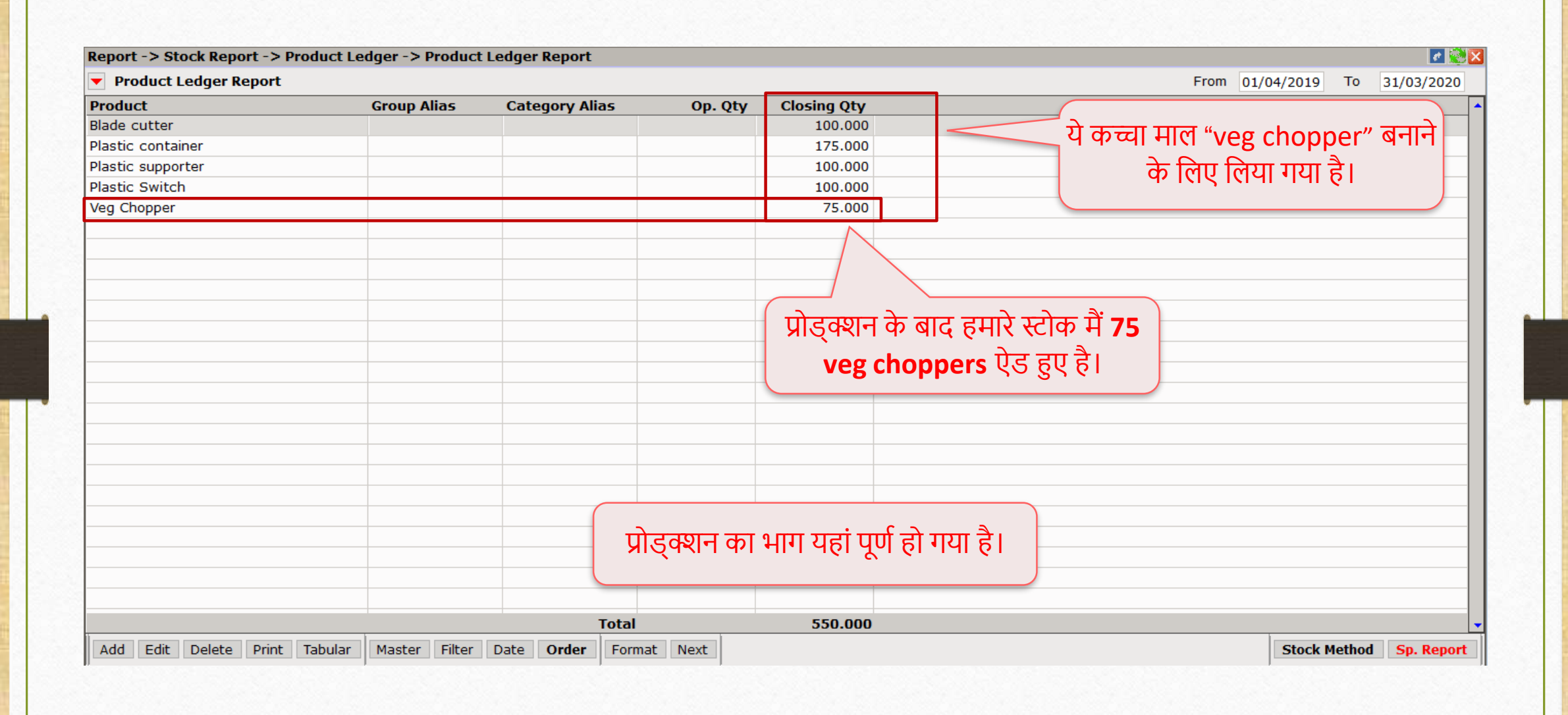

#### $Transaction \rightarrow Sales Entry \rightarrow Sales Invoice$

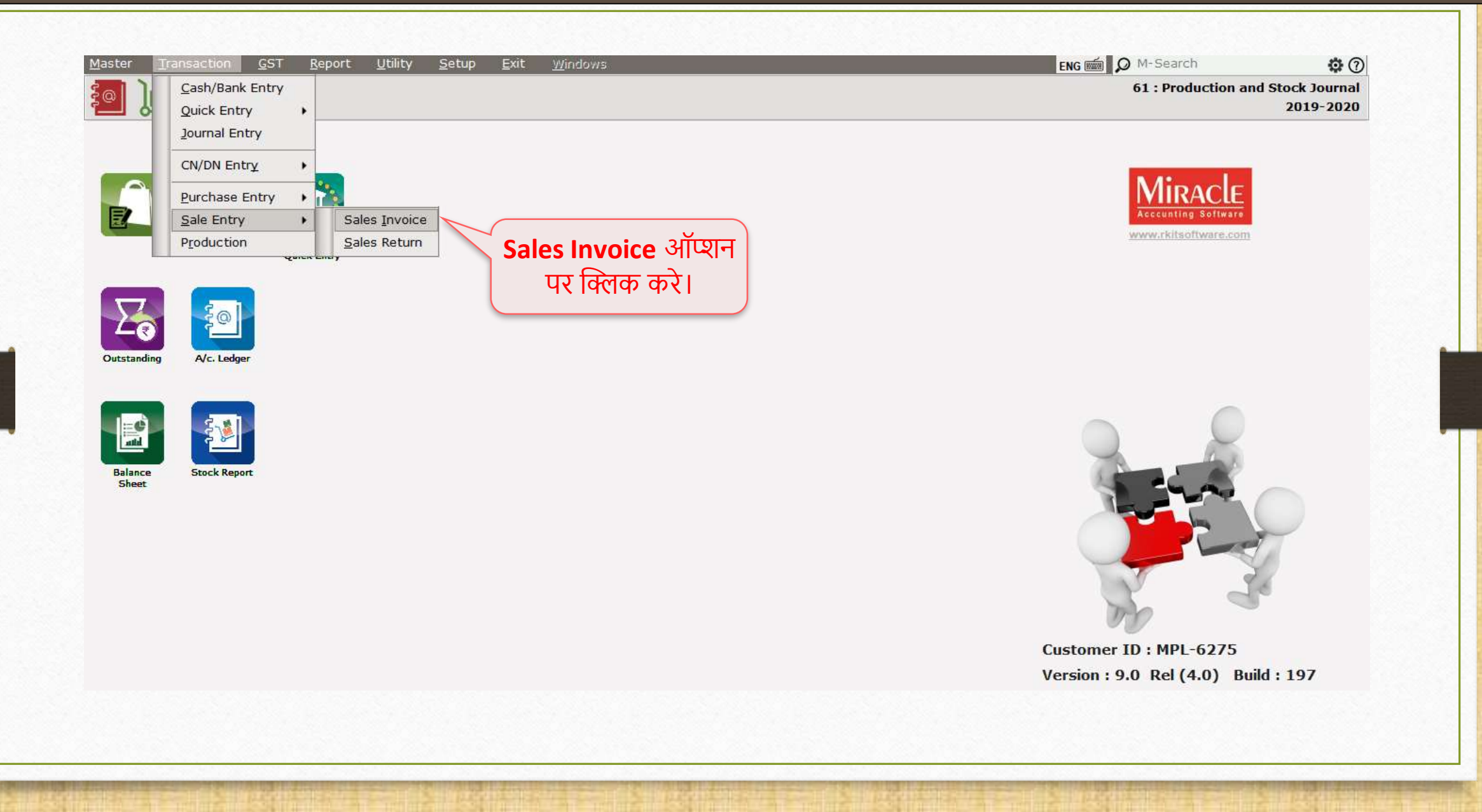

![](_page_22_Picture_0.jpeg)

![](_page_22_Picture_21.jpeg)

![](_page_23_Picture_0.jpeg)

## • प्रोड़क्शन रिपोर्ट मैं हमने आवश्यक Requirement analysis, Costing, Production cost, Wastage, Consumption और Production जैसे विभिन्न विकल्पों को देखेंगे।

- हम Consumption, Production और Requirement analysis रिपोर्ट के बारे मैं चर्चा करेंगे।
- Consumption Report: यूजर्स टोटल प्रोड्क्शन मैं से टोटल यूज़ देख सकते है।
- Production Report: अगर आप टाइप में प्रोड्क्शन सिलेक्ट करते है, तो फिर कुल उत्पादित प्रोडक्ट दिखायी जाएगी।
- Requirement analysis: इस रिपोर्ट का उपयोग तब किया जाता है जब कोई निर्माता जानना चाहता है कि ऑर्डर पूरा करने के लिए उन्हें कितना कच्चा माल खरीदना होगा...

### Report  $\rightarrow$  Production Report

![](_page_25_Picture_27.jpeg)

# <mark>् प्रोड्क्शन रिपोर्ट</mark> |

![](_page_26_Picture_36.jpeg)

**27**27

# <u>प्रोड्क्शन रिपोर्ट</u>

![](_page_27_Picture_34.jpeg)

## Consumption Report

![](_page_28_Picture_24.jpeg)

**29**29

## Consumption Report

![](_page_29_Picture_26.jpeg)

\*\* Requirement Analysis उत्पादन प्रक्रिया में मदद करता है और तैयार माल का उत्पादन करने के लिए कच्चे माल की कितनी आवश्यकता है, उसकी जानकारी देता है।

- $\clubsuit$  उदाहरण के लिए, हम 100 veg chopper का उत्पादन करना चाहते हैं, तो requirement analysis दिखाएगा की 100 Veg choppers उत्पादन करने के लिए कितने कच्चे माल की आवश्यकता होगी।
- यह सुविधा यह जानना आसान बनाती है कि ग्राहक के आदेश को पूरा करने के लिए उन्हें कितने कच्चे माल की आवश्यकता होगी।
- निम्नलिखित टाइप के बारे में विस्तृत जानकारी देता है।
	- $\triangleright$  Production Qty यह आवश्यक उत्पाद की मात्रा को दर्शाता है।
	- $\blacktriangleright$  Current Stock यह तैयार माल का स्टॉक दिखाता है।
	- Required Stock –ओड्कटर की आिश्यकता को ूरा करनेके विए कच्चेमाि की मात्रा की आिश्यकता होगी।

![](_page_31_Picture_26.jpeg)

**32**32

![](_page_32_Figure_1.jpeg)

![](_page_33_Picture_73.jpeg)

![](_page_34_Picture_50.jpeg)

![](_page_35_Picture_0.jpeg)

## ऑटो प्रोड्क्शन ऑप्शन का वििरण **37**37

◆ ऑटो प्रोड्क्शन सक्षम(enable) होने से पहले, यूजर को मैन्युअल रूप से उत्पादन प्रक्रिया बनाने की आवश्यकता होती है। अब ऑटो प्रोड्क्शन विकल्प के साथ इसे सरल बना दिया गया है। हमने नीचे विस्तृत स्टेप्स के साथ समझाया है।

## $\text{Setup} \rightarrow \text{Company}$  Setup

![](_page_37_Picture_39.jpeg)

## $\overline{\phantom{a}}$ ऑटो प्रोड्क्शन ऑप्शन $\overline{\phantom{a}}$

![](_page_38_Picture_28.jpeg)

## $M$ aster  $\rightarrow$  Product

![](_page_39_Picture_38.jpeg)

#### Product Product Master **41**41

![](_page_40_Picture_21.jpeg)

## Edit product's detail **42**42

![](_page_41_Picture_43.jpeg)

![](_page_42_Picture_0.jpeg)

- YES सिलेक्ट करने के बाद, आप इस आइटम को बेचने पर अपने आप प्रोड्कट वाउचर बना सकतेहैं।
- प्रोडक्टू में से प्रोड्क्शून प्रक्रिया का नाम चुनें। उसके बाद् जब आप प्रोडक्ट बेचते है, तब सिलेक्ट की गयी प्रक्रिया के लिए प्रोड्क्शन एंट्री स्वचालित रूप से बनाई जाएगी।
- नोंध् : अगर प्रोड्क्ट में Batch / Location / Serial no जैसे ऐडवांस स्टॉक ऑप्शन सिलेकट किये तो आँटो प्रोड्क्शन वाउचर बनेगा नहीं।

## Edit other detail of  $-\text{Veg}$  chopper 44

![](_page_43_Picture_38.jpeg)

#### Sales invoice  $\rightarrow$  Edit sales bill 45

![](_page_44_Picture_44.jpeg)

### $\text{Transaction} \rightarrow \text{Production}$

![](_page_45_Picture_19.jpeg)

#### Production  $\rightarrow$  Voucher list

![](_page_46_Picture_22.jpeg)

**47**47

#### Production  $\rightarrow$  Edit Production

![](_page_47_Picture_61.jpeg)

#### Production  $\rightarrow$  Edit Production

![](_page_48_Picture_63.jpeg)

Sales Invoice  $\rightarrow$  Edit Sales Bill 50

![](_page_49_Picture_90.jpeg)

Contact Us 51

# अभी भी प्रोड्क्शन-ऑटोप्रोड्क्शन को क्फीगर करना मुश्किल लग रहा है? कृपया अपने सॉफ़्टवेयर विक्रेता का संपर्क करें।

![](_page_50_Picture_2.jpeg)

#### **Like and Follow Us!** 52

![](_page_51_Picture_1.jpeg)

**<http://www.facebook.com/miracleaccount>** ග **<http://www.instagram.com/miracle.accounting>** in **<https://www.linkedin.com/company/miracleaccount> <https://www.youtube.com/channel/UCWB9FJbbVCOPvgWKUdeA31w>**

![](_page_52_Picture_0.jpeg)

thank you!

**Only for internal use of Miracle Accounting Software.** Prepared By: RKIT Software Pvt. Ltd., Rajkot